# **MANUALE PER L'UTILIZZO DEL SISTEMA HOT SPOT**

# **ICT VALLE UMBRA**

Gli utenti che vogliono navigare, con un proprio dispositivo (notebook, palmare, cellulare, ecc...), utilizzando il sistema Hot Spot ICT Valle Umbra devono seguire la procedura illustrata di seguito.

## **PRIMO ACCESSO – REGISTRAZIONE NUOVO ACCOUNT**

- 1. Cercare con il proprio dispositivo la rete wireless relativa all'Hot Spot
- 2. Connettersi alla rete impostando sul proprio dispositivo indirizzi dinamici (DHCP)
- 3. Aprire il browser web ed inserire un qualsiasi sito (es. [www.google.it\)](http://www.google.it/)
- 4. Disattivare il firewall (Vedi apposito manuale, consultabile dal link presente sulla schermata di login "Clicca QUI per consultare il manuale"- Fig.1)
- 5. Apparirà la seguente schermata per effettuare il login o la registrazione di un nuovo account:

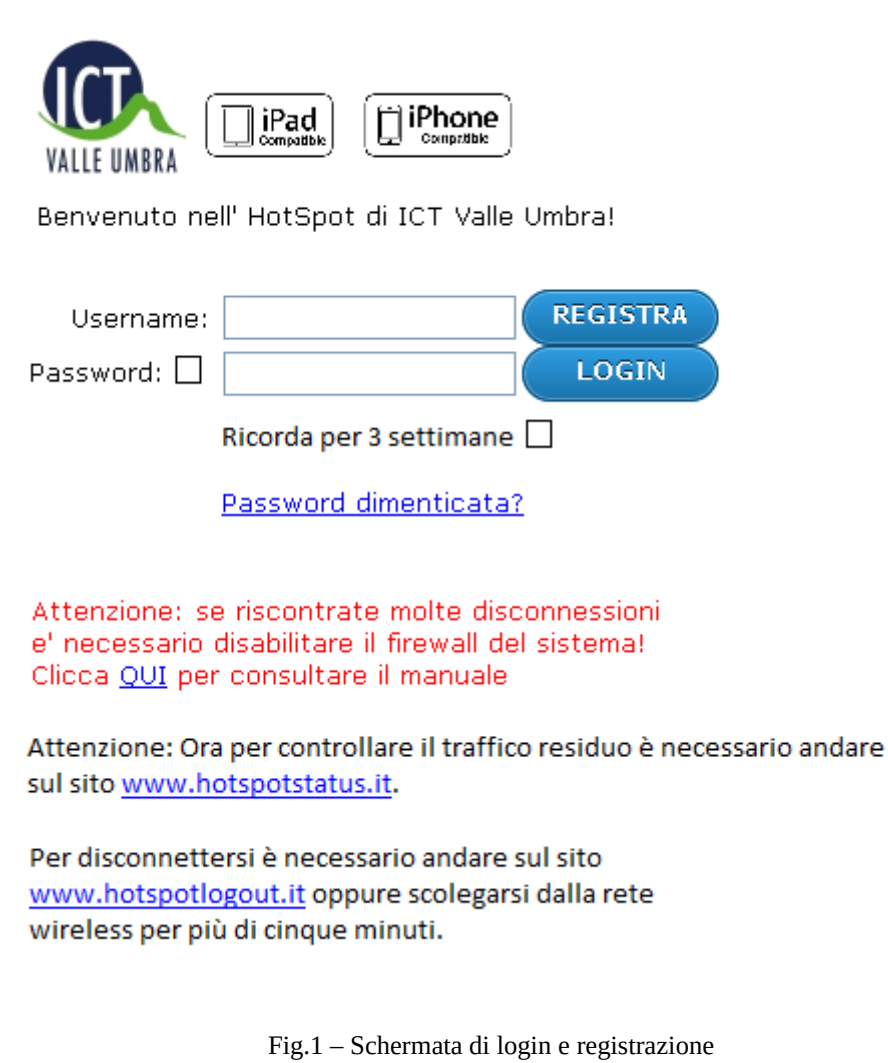

6. Cliccare sul pulsante **REGISTRAZIONE**.

7. Apparirà la seguente schermata per la creazione di un nuovo account.

Si raccomanda di inserire un indirizzo e-mail proprio, in quanto tale indirizzo viene utilizzato per tenere traccia delle credenziali di accesso (e-mail inviata dal sistema) e per l'eventuale recupero della password.

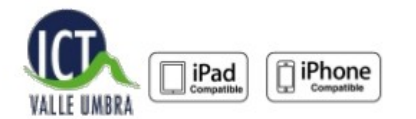

#### Registrazione / Registration

#### Dati Anagrafici / Personal Details

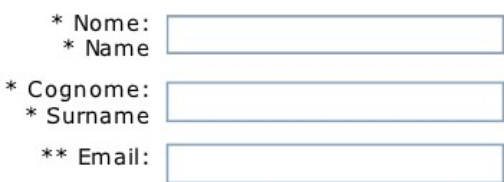

Impostazioni Account / Account Settings

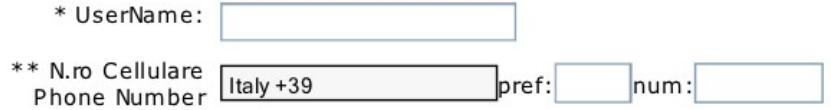

\*pref: Phone Prefix

\*num: Phone Number

\*Campo obbligatorio - required field.

\*\* Questo numero verra' utilizzato per l'invio tramite SMS delle credenziali di accesso - This number will be used to send SMS logon credentials.

#### Privacy

CONSENSO AI SENSI DEL CODICE IN MATERIA DI PROTEZIONE DEI DATI PERSONALI INFORMATIVA AI SENSI DELL'ART. 13 DEL T.U. PRIVACY (D.LGS 196/2003) 1. I dati personali verranno trattati per le seguenti finalita': a) adempimento degli obblighi di legge e contrattuali; b) adempimento di specifiche richieste dell'interessato prima della conclusione del Contratto; c) esercizio e difesa dei diritti contrattuali; d) gestione e tutela del credito;

Accetto

#### Condizioni d'uso

CONDIZIONI'E'TERMINI'DI'UTILIZZO'DEL'SERVIZIO 1. OGGETTO Le presenti condizioni generali hanno per oggetto le norme per l'abbonamento al<br>Servizio Internet Free Wifi Hotspot fornito da ICT Valle Umbra. Il servizio offerto da ICT Valle Umbra e' gratuito e consiste in un pacchetto di funzionalita' inerenti all'utilizzo della rete internet in modalita' senza fili (WiIFi). In particolare, il servizio Free Wifi Hotspot

 $\Box$  Accetto

### Confermo di essere maggiorenne

Fig. 2 – Schermata per la registrazione di un nuovo account

8. Se lo username inserito non è già in uso per un altro utente, apparirà la seguente schermata:

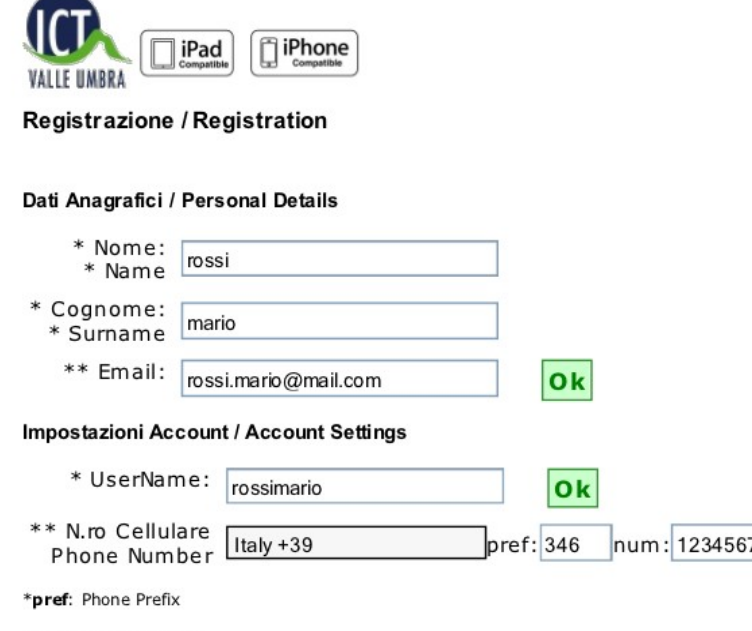

\*num: Phone Number

\*Campo obbligatorio - required field.

\*\* Questo numero verra' utilizzato per l'invio tramite SMS delle credenziali di accesso - This number will be used to send SMS logon credentials.

Privacy

CONSENSO AI SENSI DEL CODICE IN MATERIA DI PROTEZIONE DEI DATI PERSONALI INFORMATIVA AI SENSI DELL'ART. 13 DEL T.U. PRIVACY (D.LGS 196/2003) 1. I dati personali verranno trattati per le seguenti finalita': a) adempimento degli obblighi di legge e contrattuali; b) adempimento di specifiche richieste dell'interessato prima<br>della conclusione del Contratto; c) esercizio e difesa dei diritti contrattuali; d) gestione e tutela del credito;

## $\blacksquare$  Accetto

### Condizioni d'uso

CONDIZIONI'E'TERMINI'DI'UTILIZZO'DEL'SERVIZIO ۸ 1. OGGETTO Le presenti condizioni generali hanno per oggetto le norme per l'abbonamento al Servizio Internet Free Wifi Hotspot fornito da ICT Valle Umbra. Il servizio offerto da ICT Valle Umbra e' gratuito e consiste in un pacchetto di funzionalita' inerenti all'utilizzo della rete internet in modalita' senza fili (WiFi). In particolare, il servizio Free Wifi Hotspot Y permette a tutti i possessori di PC portatili, smartphone, tablet o

## $\Box$  Accetto

## Confermo di essere maggiorenne⊠

**REGISTRA** 

Fig. 3 – Schermata di conferma dello username scelto.

Se lo username inserito è già in uso per un altro utente (vedi Fig. 4), inserirne uno diverso finché il sistema non lo conferma (vedi Fig. 3).

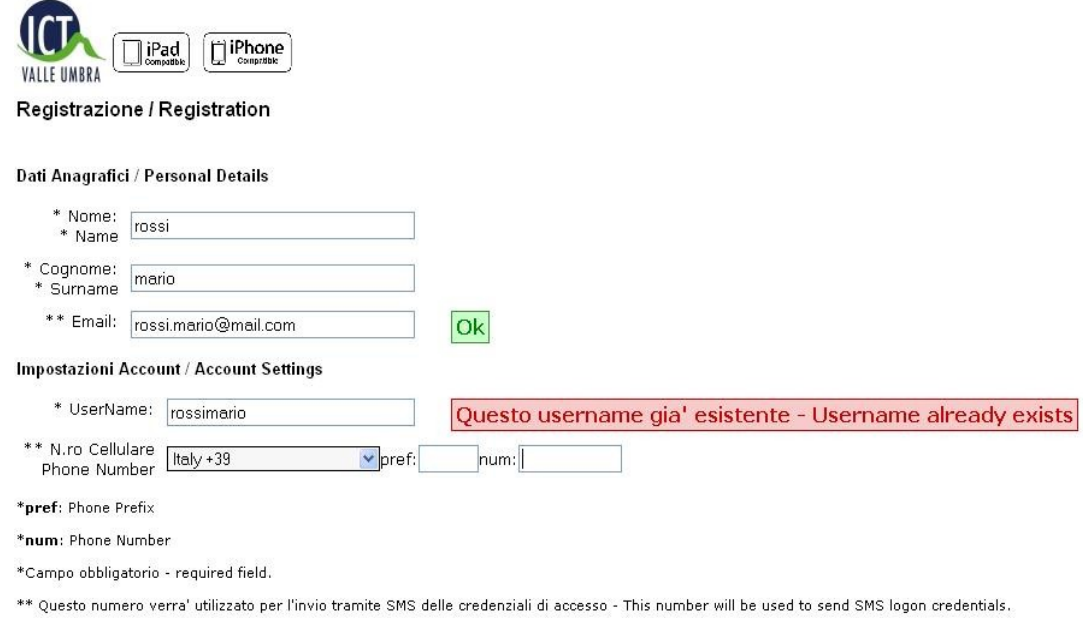

Fig. 4 – Schermata di errore dello username scelto.

- 9. Dopo aver preso visione e accettato le condizioni sul trattamento dei dati e di utilizzo, cliccare sul pulsante **REGISTRA** (vedi Fig. 3).
- 10. Apparirà la seguente schermata di conferma di avvenuta registrazione:

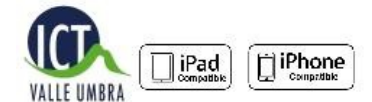

Registrazione / Registration

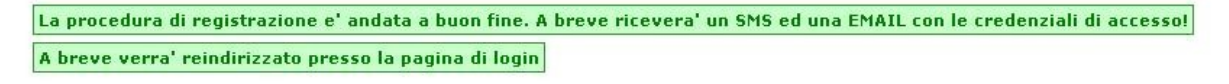

Your registration is successful. To receive an SMS and an EMAIL shortly with login credentials! Soon you will be directed at the login page

Fig. 5 – Schermata di conferma di avvenuta registrazione.

- 11. Il sistema invia un SMS e una e-mail, al numero e all'indirizzo inseriti in fase di registrazione, contenenti le credenziali di accesso.
- 12. Automaticamente apparirà nuovamente la schermata iniziale di login/registrazione. (Vedi Fig.1).
- 13. Inserire lo username e la password ricevuti via SMS e cliccare sul pulsante **LOGIN**.

A questo punto l'utente è pronto per la navigazione.

# **ACCESSI SUCCESSIVI**

I punti da 1 a 5 della sezione precedente "PRIMO ACCESSO – REGISTRAZIONE NUOVO ACCOUNT" restano validi anche per gli accessi successivi al primo.

Nella schermata di login/registrazione (Vedi Fig.1) l'utente deve inserire direttamente le credenziali ricevute tramite SMS in fase di registrazione, e cliccare sul pulsante **LOGIN**.

Qualora l'utente avesse smarrito la password può recuperarla cliccando il link "*Password dimenticata?*", presente nella schermata di login.

Apparirà la seguente schermata:

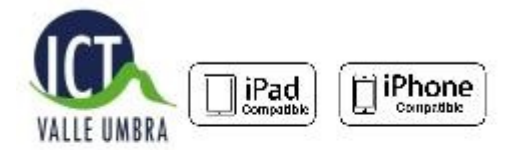

# Modulo per il recupero Password / Password recovery module

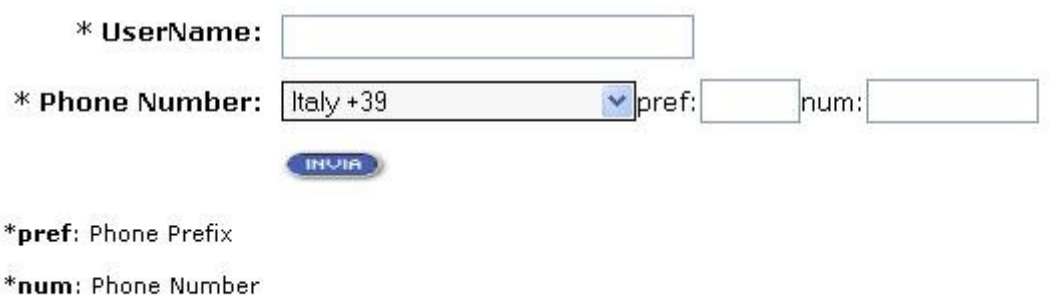

\*Campo obbligatorio - required field.

Fig. 6 - Schermata di recupero password

Inserire lo username registrato e il numero di cellulare utilizzato in fase di registrazione.

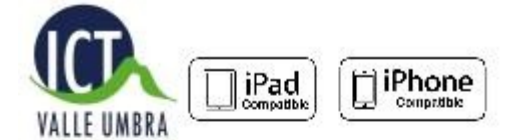

# Modulo per il recupero Password / Password recovery module

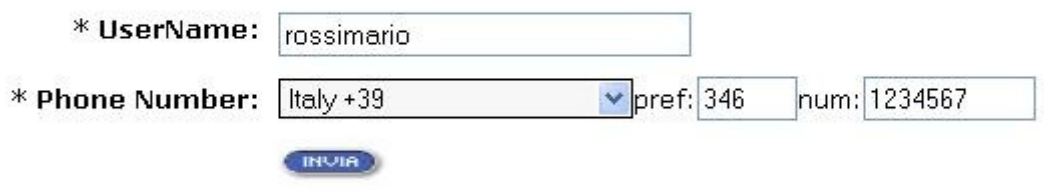

\*pref: Phone Prefix

\*num: Phone Number

\*Campo obbligatorio - required field.

Fig. 7 - Schermata di recupero password compilata

Se lo username e il numero di telefono inseriti sono corretti apparirà la seguente schermata:

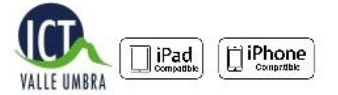

Modulo per il recupero Password / Password recovery module

La procedura di recupero password e' andata a buon fine. A breve ricevera' una EMAIL con le credenziali di accesso. ICT ValleUmbra s.r.l. A breve verra' reindirizzato presso la pagina di login

The password recovery procedure is successful. To receive an EMAIL shortly with login credentials. ICT ValleUmbra s.r.l. Soon you will be directed at the login page

Fig. 8 - Schermata di conferma recupero password

L'utente riceverà una e-mail all'indirizzo inserito in fase di registrazione, contenente la nuova password.

A questo punto l'utente è pronto per la navigazione, basta inserire il proprio username e la nuova password nella schermata di login (vedi Fig.1).